bitget交易所下载(v4.5版本APP)流程

1、苹果(IOS)端:

方法1: 切换到海外苹果ID,在苹果商店搜索下载即可;

 方法2: 打开此链接到浏览器,并在设备上打开设置-通用vpn与设备管理-点击信任即可

2. 安卓端:

步骤1: 打开此链接到浏览器;

步骤2: 点击"备用通道2" 下载 (如果提示阻挡, 打开飞行模式即可)

 要注意的是,在我们注册完之后,一定要进行实名认证,不然没办法使用所用服 务。

## Bitget

bitget交易所APP使用步骤

第一步:注册并完成实名认证

在使用Bitget进行数字货币交易之前,首先需要进行注册,并完成实名认证。实名

认证是为了保证交易的安全性和合法性,避免非法交易和违法操作。在注册过程中 ,您需要提供真实的个人身份信息,并通过平台的身份验证程序进行验证。完成认 证后,您就可以进行数字货币交易操作了。

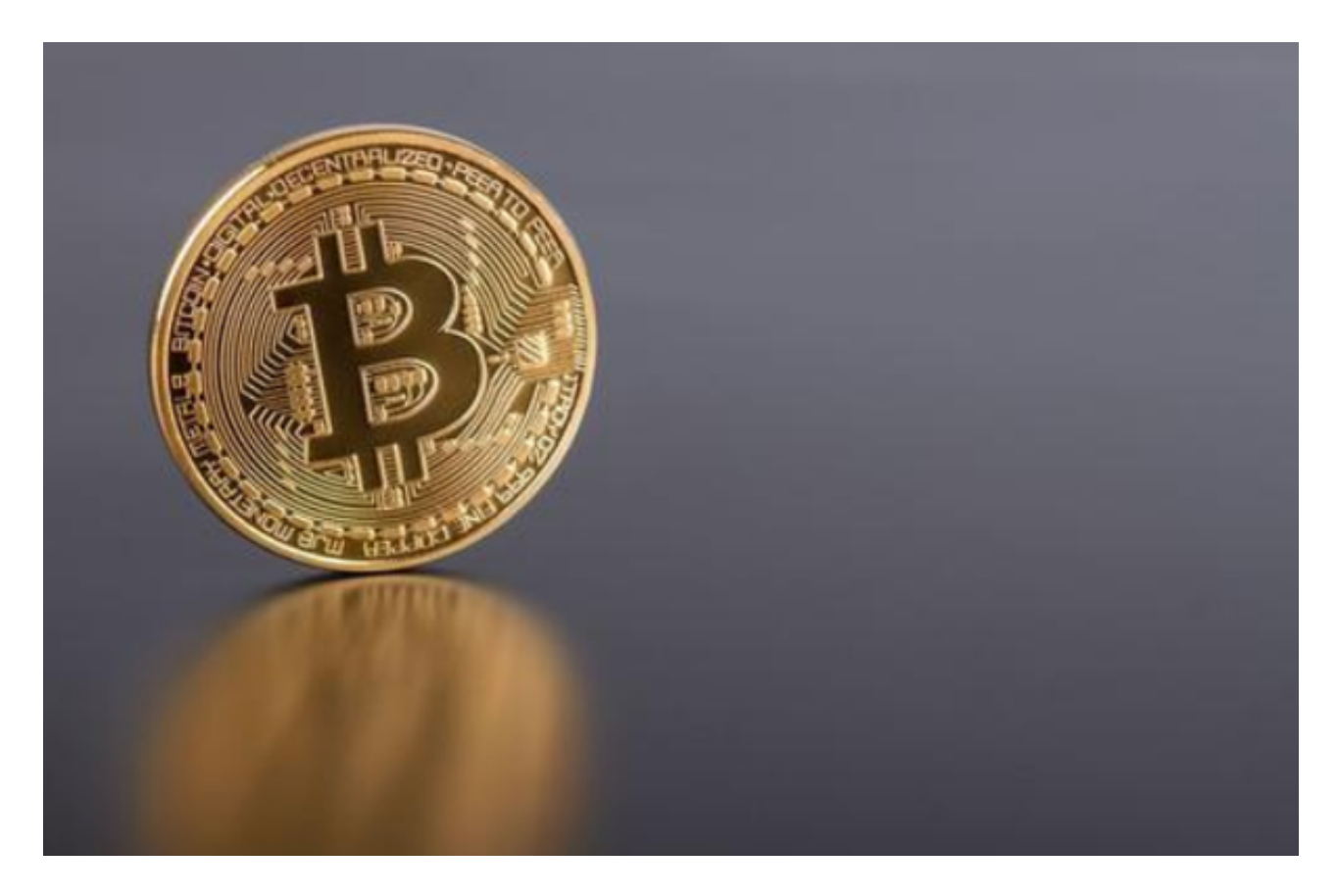

## 第二步:充值数字货币或法定货币

 在进行数字货币买卖操作之前,需要先在Bitget平台上充值数字货币或法定货币。 在充值前,请务必查阅Bitget平台的充值方法和充值须知,以避免操作不当产生的 风险和损失。充值后,您的账户就会在平台上显示对应的数字货币余额或法定货币 余额。

第三步:下单买卖数字货币

 Bitget平台支持多种数字货币买卖方式,具体操作方法可在平台的帮助中心中查询 到。下单买卖数字货币可以通过选择币对和执行买单或卖单两种方式实现。

 选择币对:选择您想要进行交易的数字货币种类和交易方式。例如,在Bitget平台 上,您可以通过选择比特币(BTC)进行交易,并选择永续合约、期货合约或币币 交易等方式进行操作。

 执行买单或卖单:通过操作页面上的买入或卖出按钮,可以下单买卖数字货币。 在操作中,您需要设置买单或卖单的金额、价格、交易类型等参数,确保所下单的 价格和类型符合自己的投资策略。

第四步:确认订单

 在进行数字货币买卖交易操作时,需要确认订单,以避免错误操作或误操作带来 的损失。确认订单将仔细检查您提供的交易信息,包括交易金额、价格、类型等。 一旦订单被确认和成交,将无法撤回,所以请在确认前仔细核对。

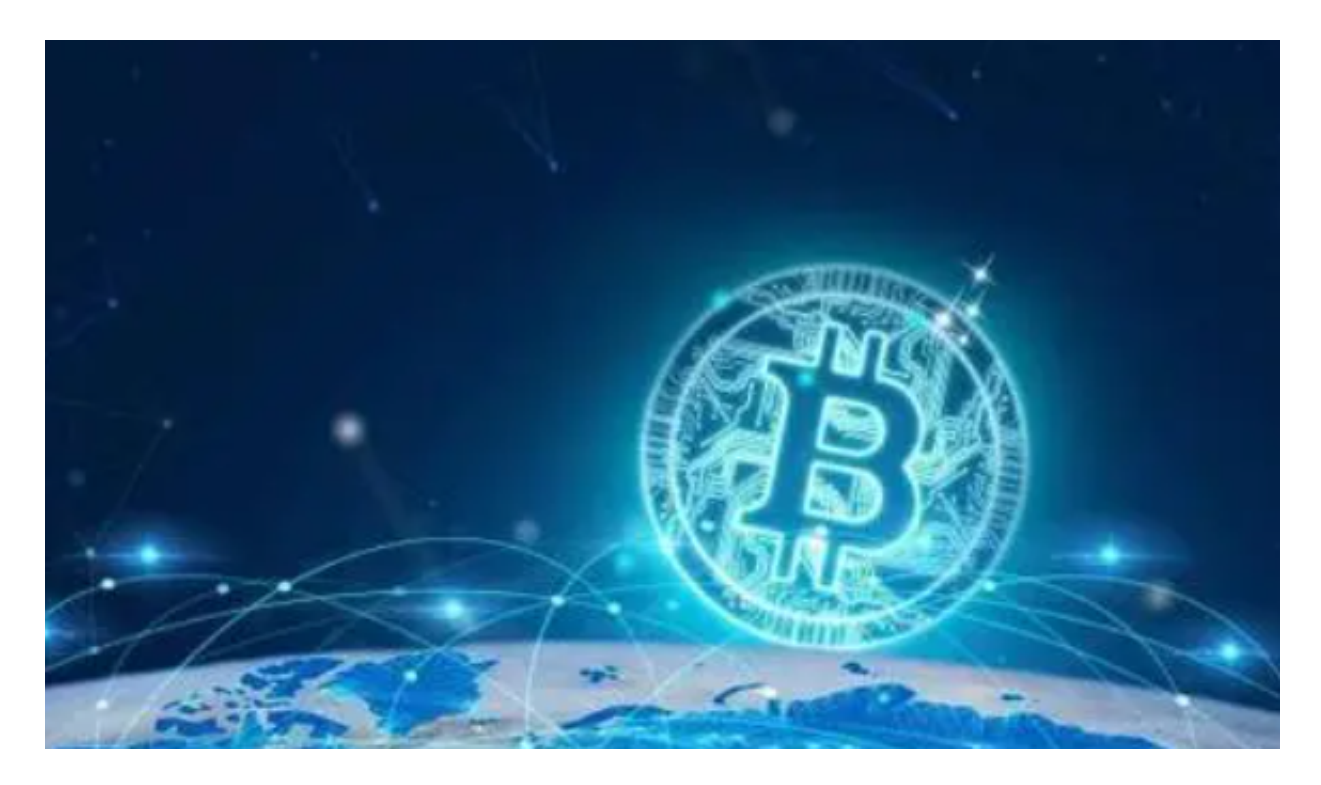

以上便是bitget交易所下载(v4.5版本APP)流程。